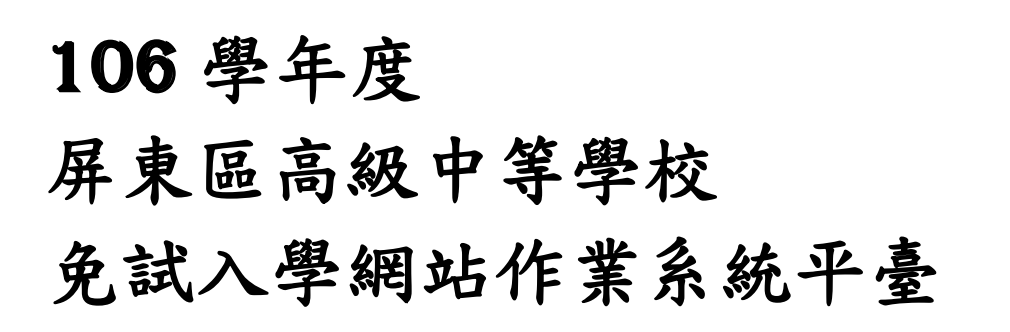

a e

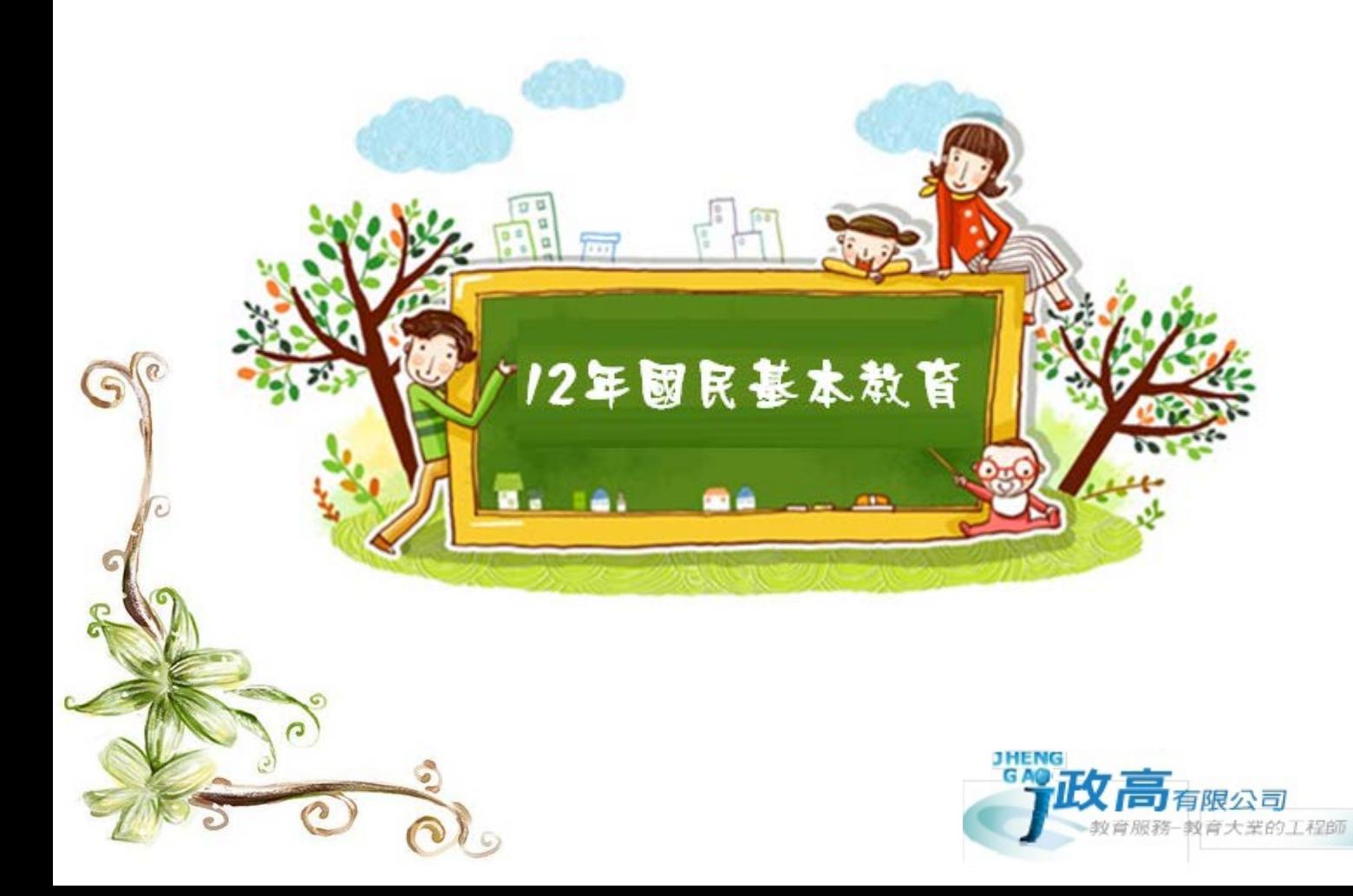

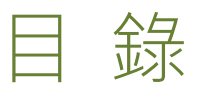

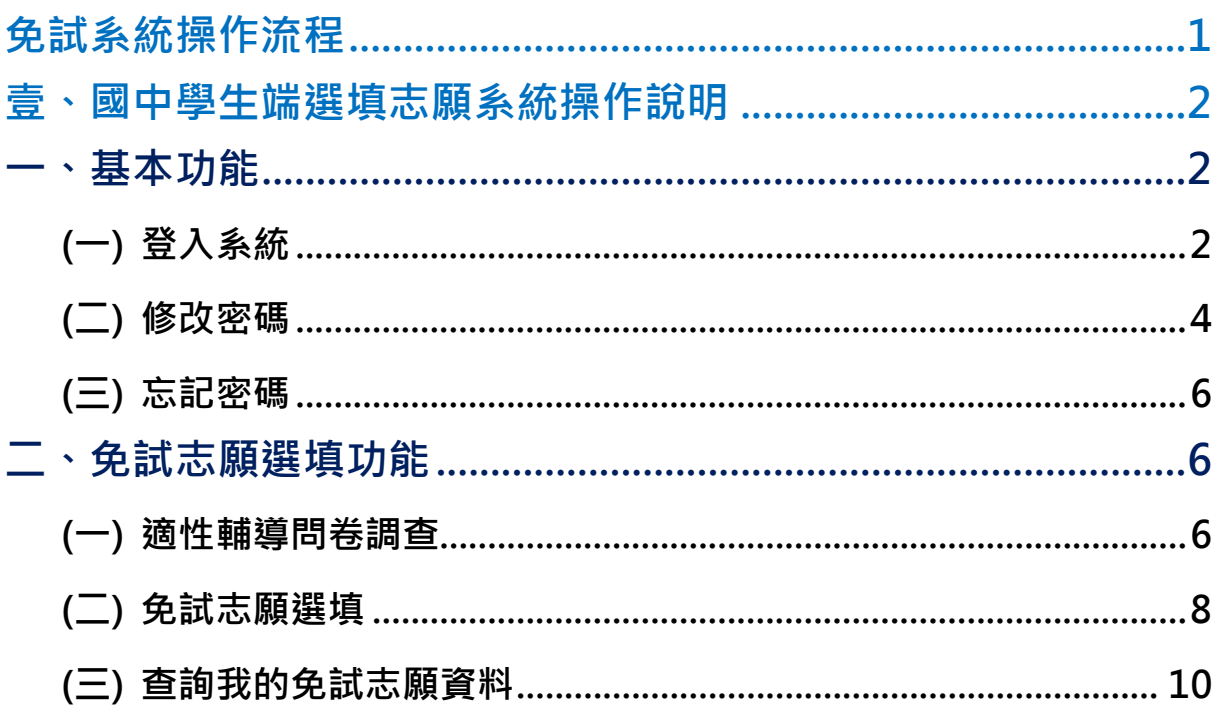

# <span id="page-2-0"></span>免試系統操作流程

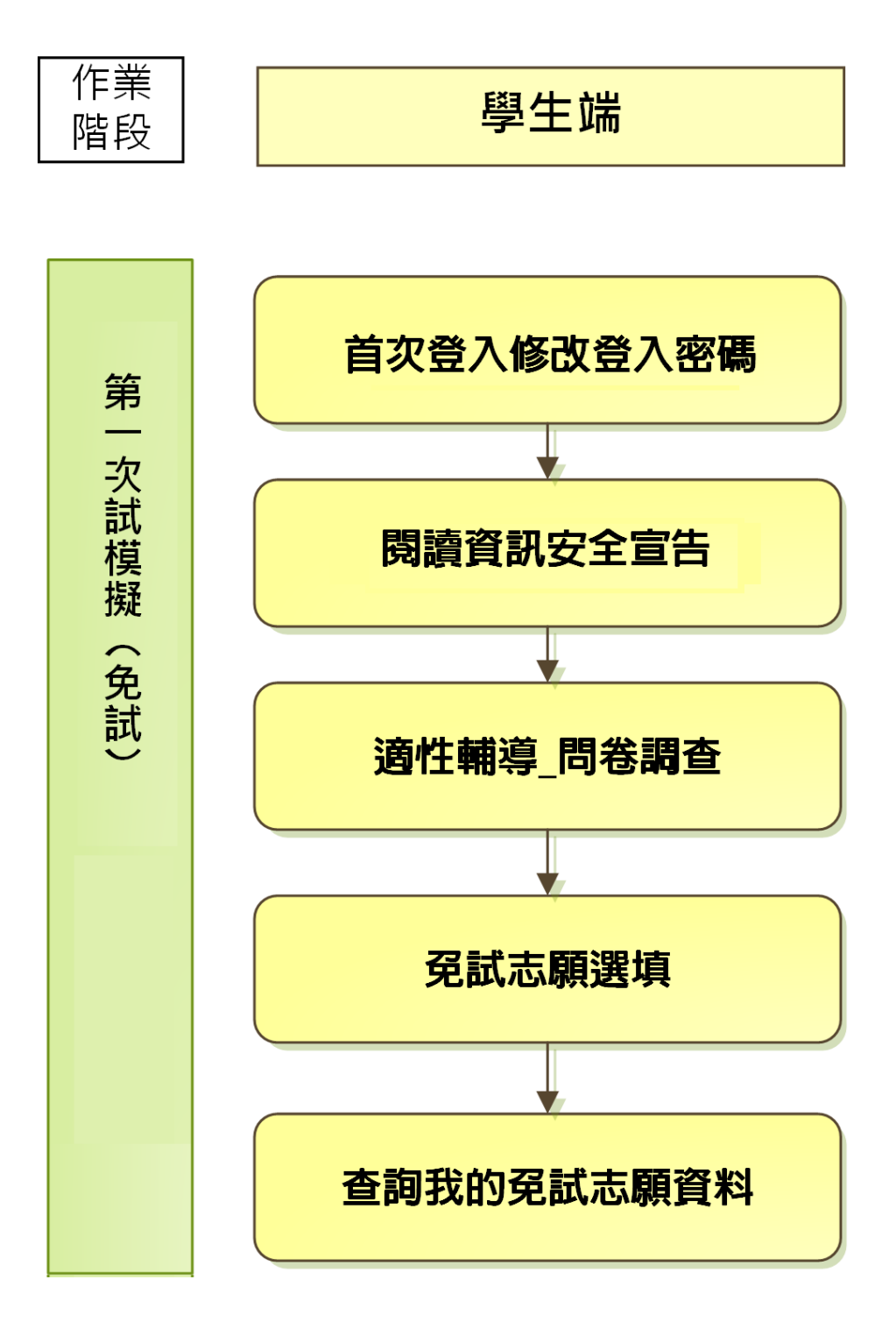

## \*\*\* 貼心提醒 \*\*\* ● 首先確認您當前使用的電腦環境(瀏覽器是否支援系統操作、彈跳視窗是否 開啟、列印功能是否正常連接印表機……)。 本系統適用 Chrome 及 Ie9.0 以上版本瀏覽器,建議您使用 Chrome 操作本 系統。 ● 依106 學年度屏東區高級中等學校免試入學委員會公告網址連結本系統。 帳號、密碼由國中承辦人員建置,如有疑問請洽詢國中承辦人員。 首次登入系統,務必更改登入密碼,才可使用其它功能。 ● 密碼變更成功,系統會自動登出,請以新密碼登入。※務必熟記密碼※ 忘記登入密碼,請洽詢國中承辦人員或屏東區免試入學委員會。

## <span id="page-3-0"></span>壹、國中學生端選填志願系統操作說明

### <span id="page-3-1"></span>**一、基本功能**

#### <span id="page-3-2"></span>**(一) 登入系統**

本系統提供各種屏東區國中升學入學管道之連結,請連結至屏東區免試入學 管道。

**1. 點選** 屏東區 免試入學系 統

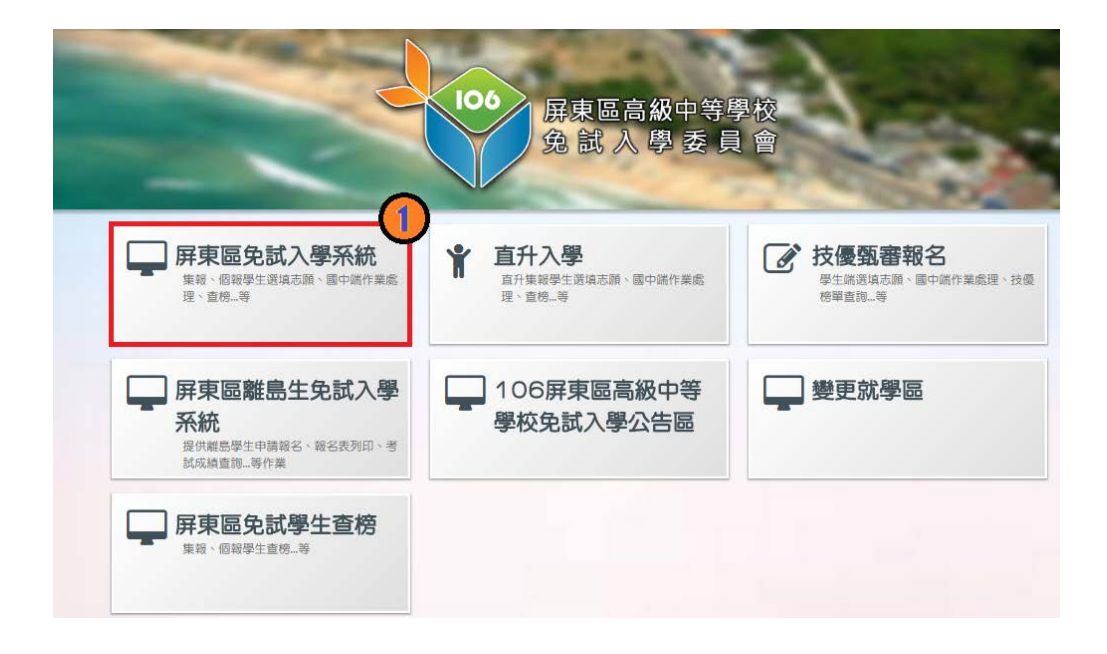

## **2.** 點選 **登 入**

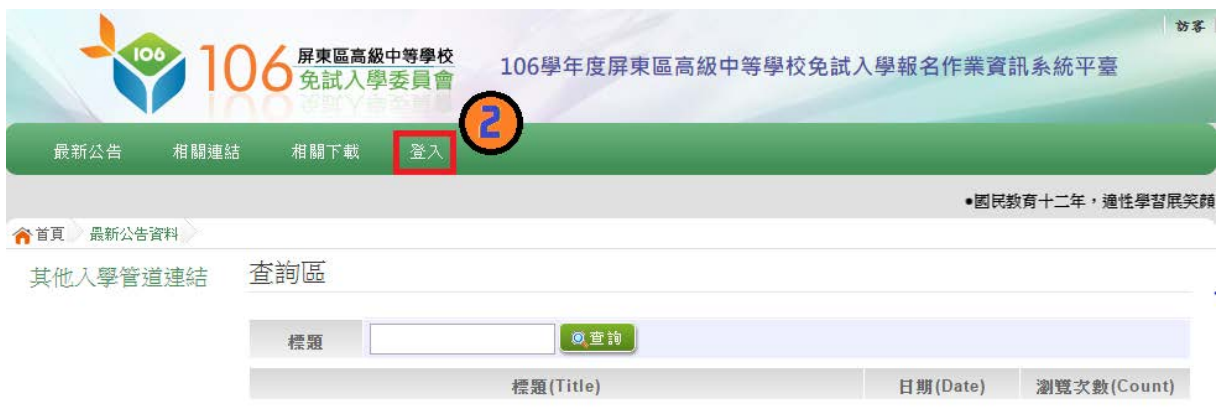

#### **3.** 點選 **集體報名學生**

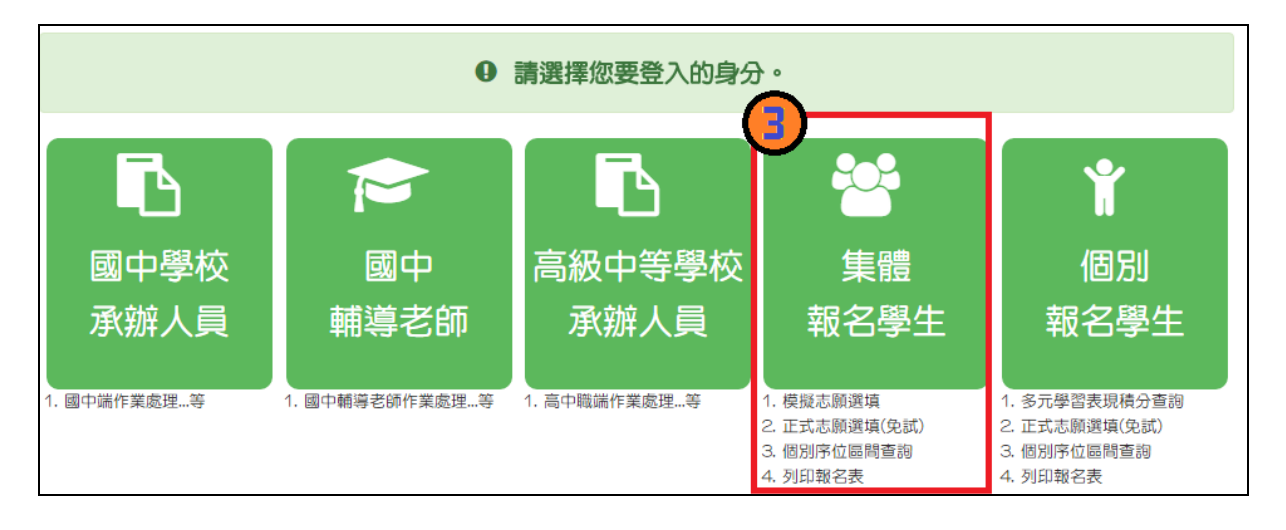

**4. 選擇學校, 輸 入**帳 號**、** 密 碼**及** 驗證碼 **,並點選**登 入 **按鈕。 帳號:**身分證字號。範例:A123456789

**密碼:**預設為身分證末 4 碼加上出生月日 4 碼,共 8 碼。範例:67890101

**驗證碼:**由數字與英文組合。依頁面顯示驗證碼圖片內容輸入,如圖片不清楚 可點選更換。

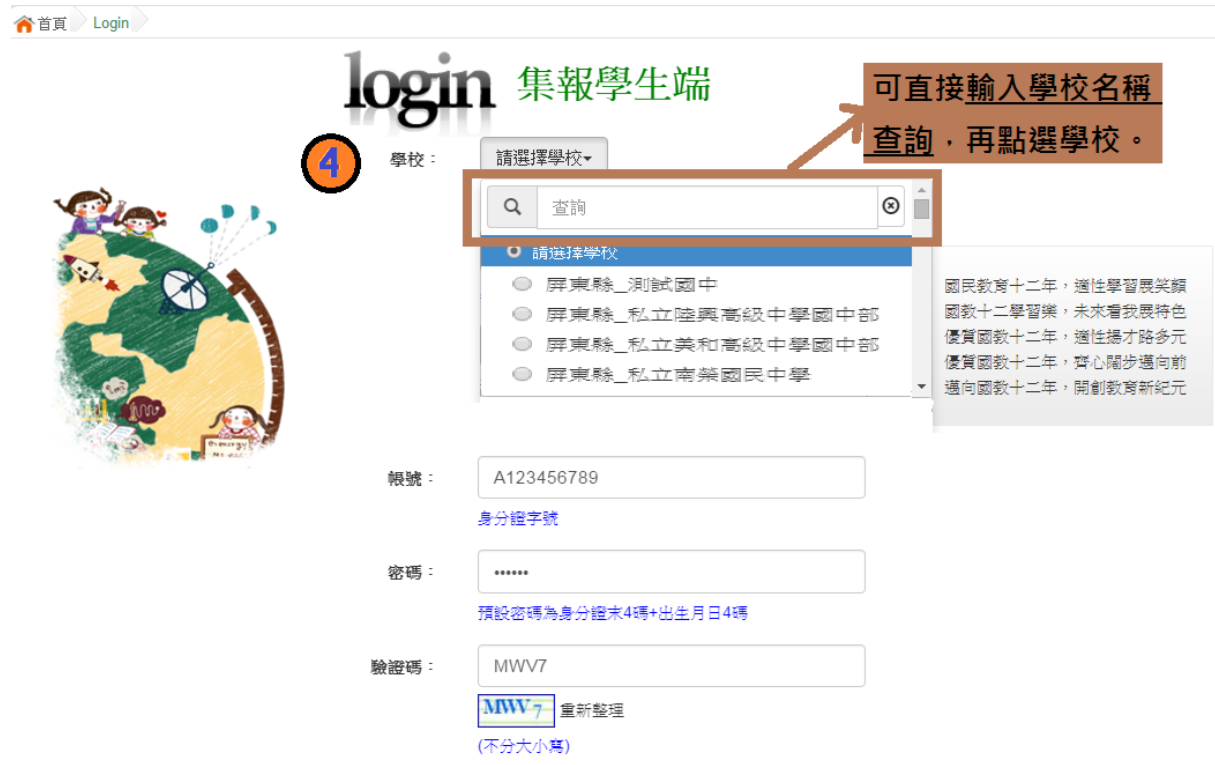

<span id="page-5-0"></span>**(二) 修改密碼**

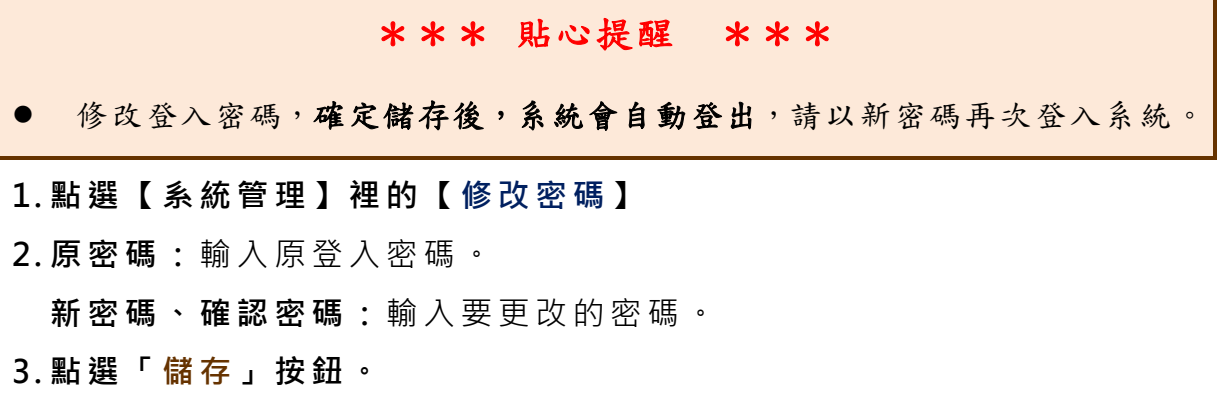

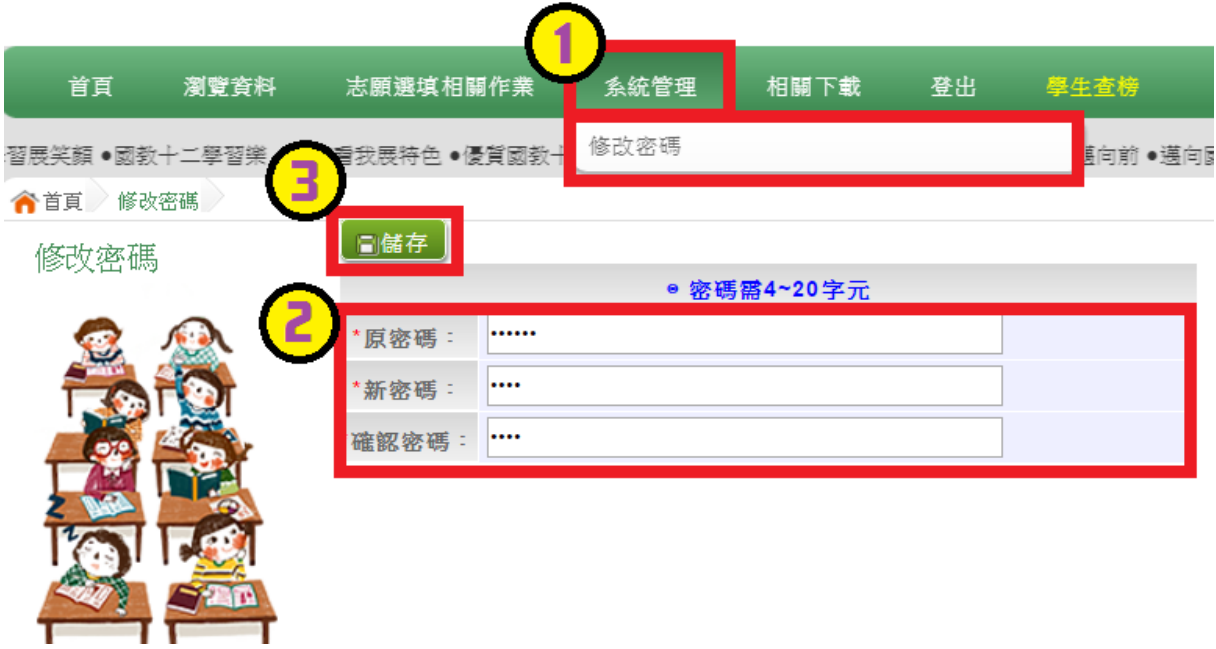

## **(三) 資訊安全宣告**

- **4. 請先瀏覽過資訊安全宣告的內容**
- **5. 勾選 我已閱讀並接受上述內容** 。
- **6. 點選「 確定送出」按鈕。**

資訊安全宣告

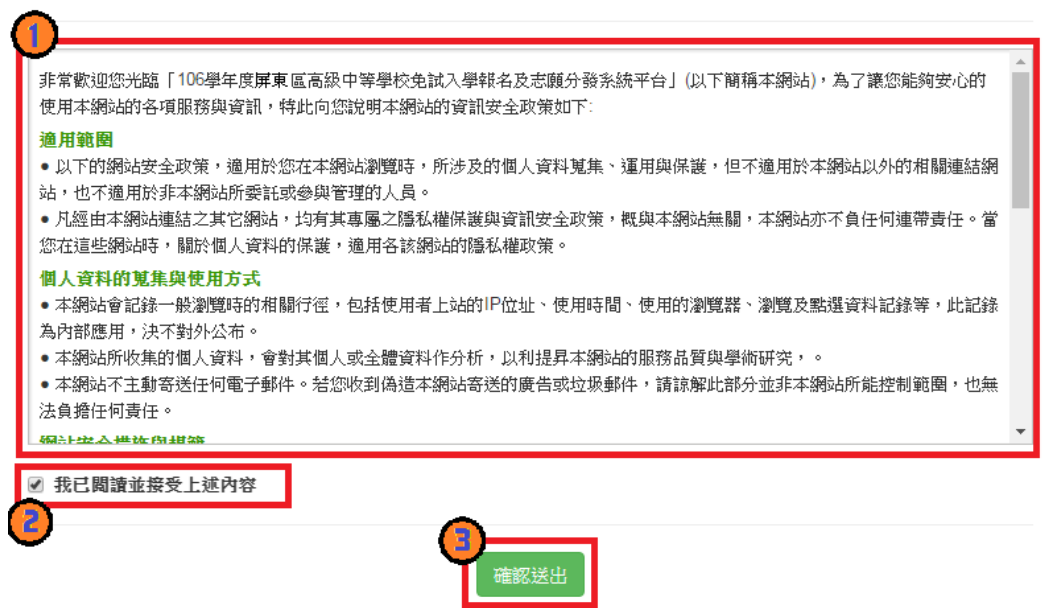

#### <span id="page-7-0"></span>**(四) 忘記密碼**

當您忘記登入密碼時,請洽詢**國中承辦人員或屏東區免試入學委員會**協助將 密碼**還原預設密碼**。

基於安全性考量, 當您被還原預設密碼後, 請儘速登入並修改密碼, 修改完 成系統會自動登出,請再以新密碼登入,始可執行其他功能之操作。

#### <span id="page-7-1"></span>**二、免試志願選填功能**

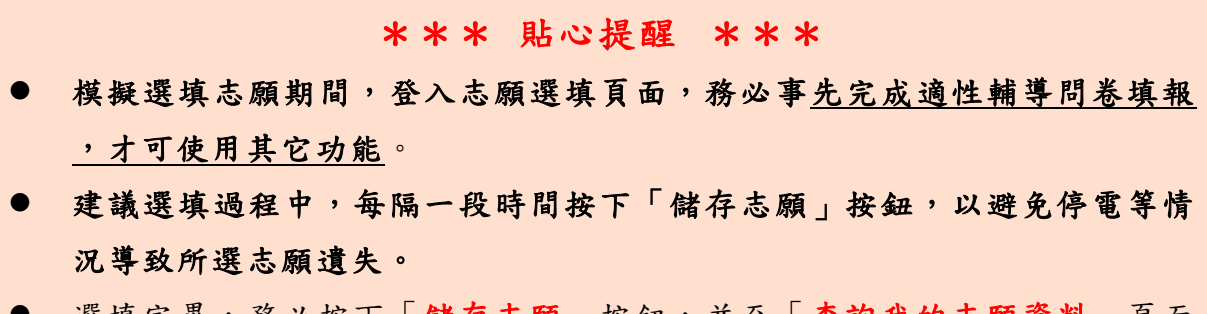

- 選填完畢,務必按下「儲存志願」按鈕,並至「查詢我的志願資料」頁面 確認您選擇的志願及排序。
- 志願選填開放期間尚未列印報名表前,可無限次修改志願及變更順序。
- 安全性考量,在選填志願期間若要離開位置,務必先登出。

#### <span id="page-7-2"></span>**(一) 適性輔導問卷調查**

模擬選填志願期間,登入志願選填頁面, **務 必先完成適性輔導問卷填 報,才可進行志願選填 。**

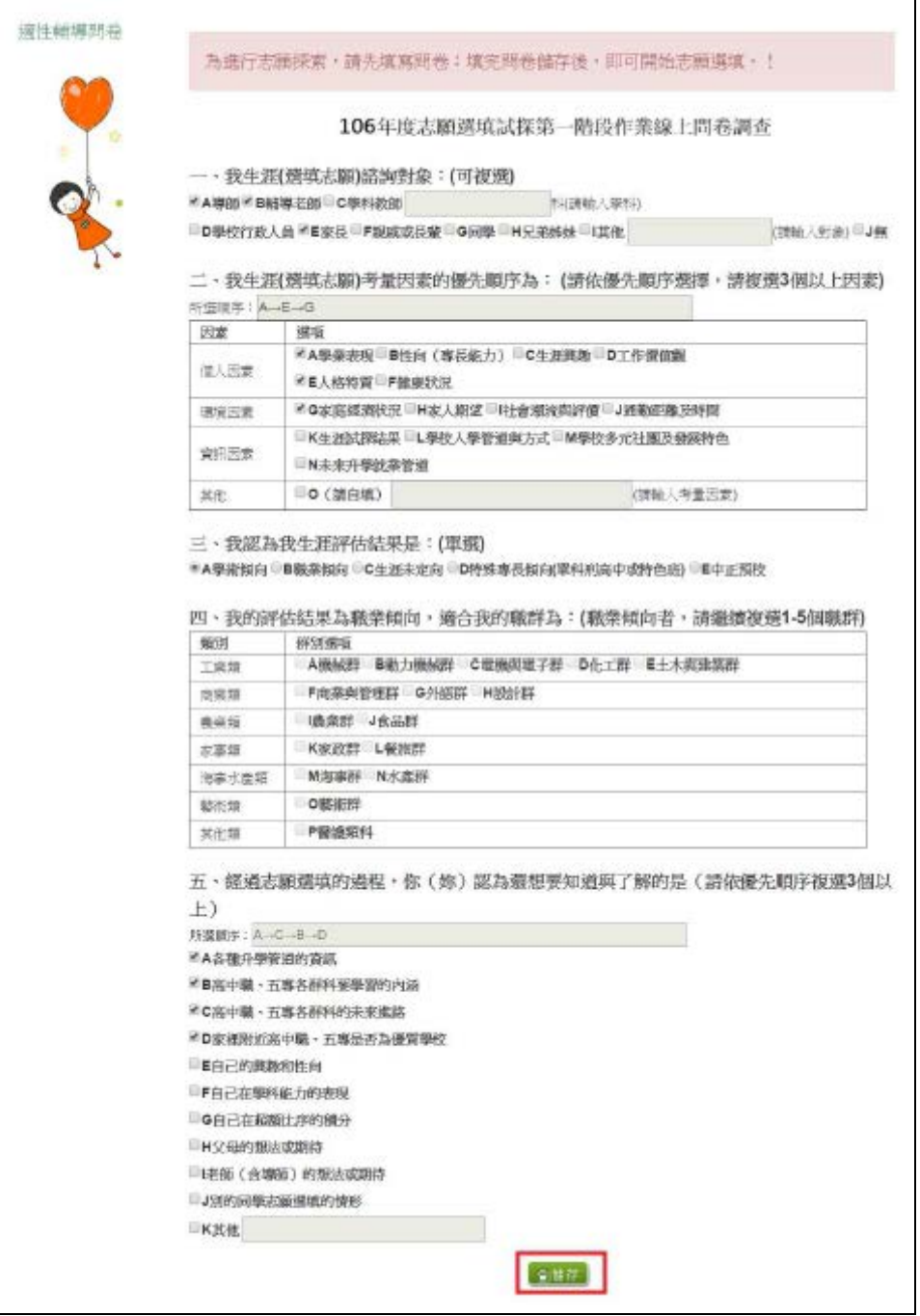

## <span id="page-9-0"></span>**(二) 免試志願選填**

**點選【志願選填相關作業】裡之【志願選填(免 試)】。**

- **1. 首先閱讀注意事項。**
- **2. 選擇免試欲加入科組:下拉選單選擇 學校 、 科組 、 學校序。**
- **3. 點選【 加入 】 按鈕。**
- **4. 調整排序。**
- **5. 點選【 儲存志願】按鈕。**

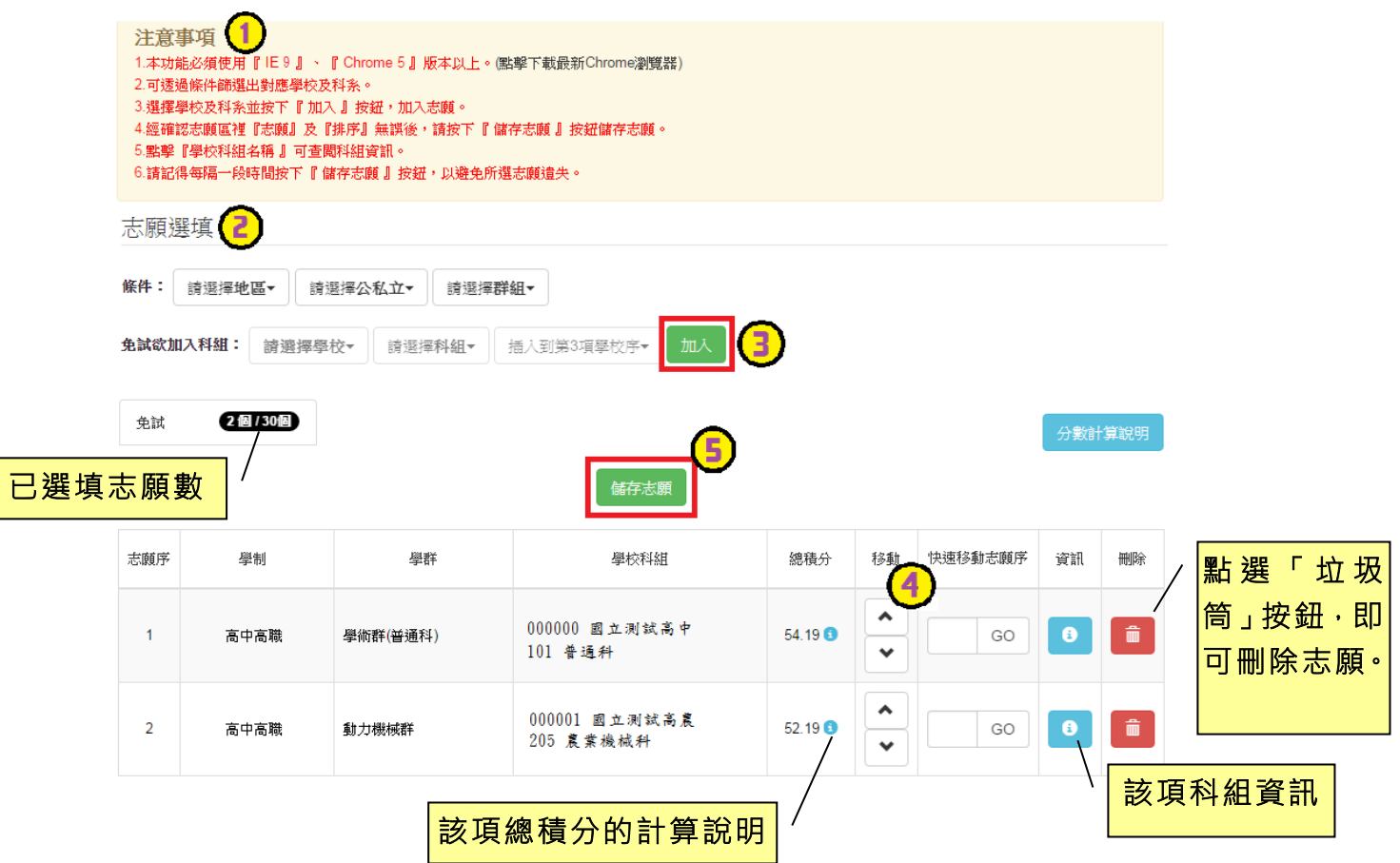

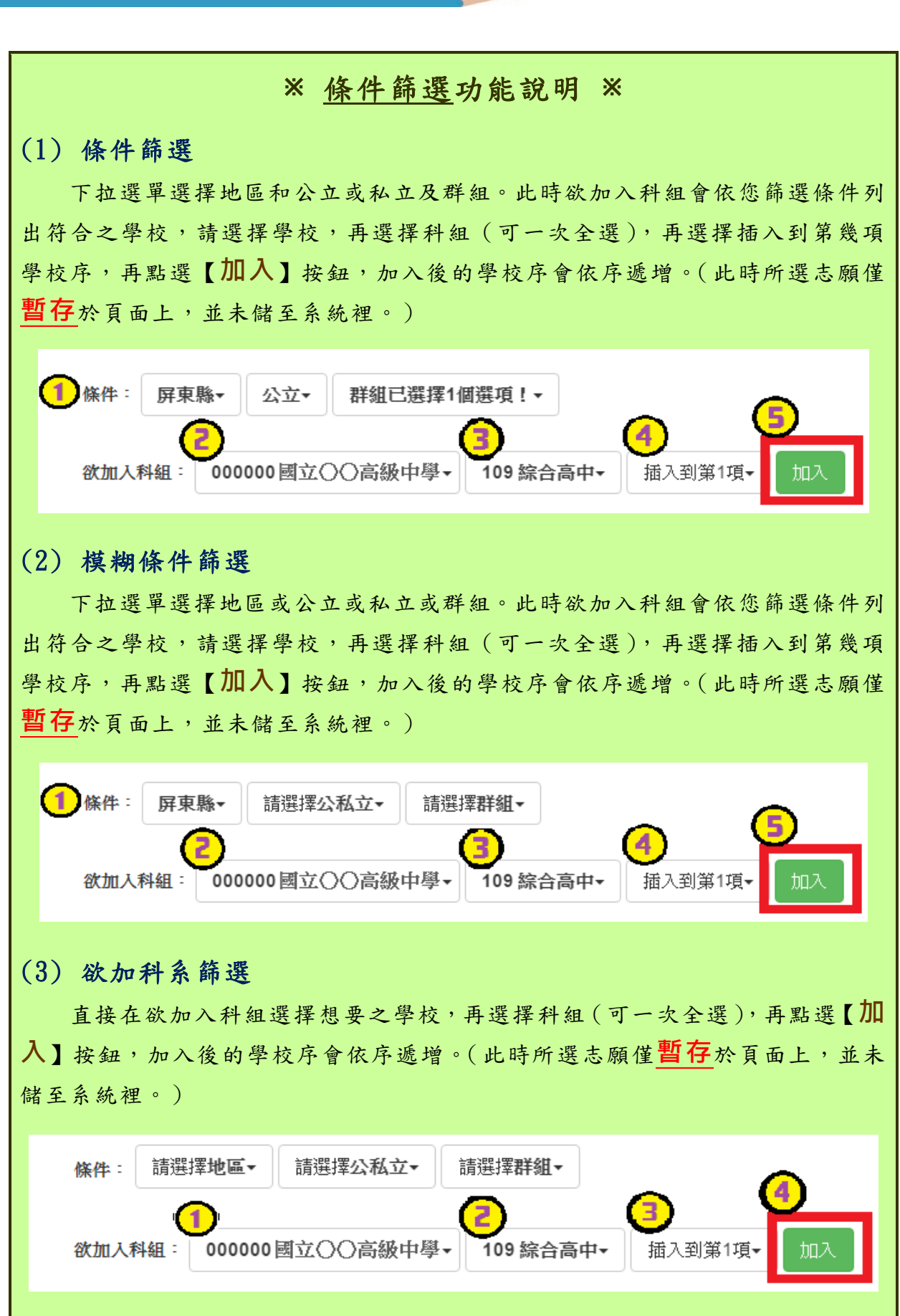

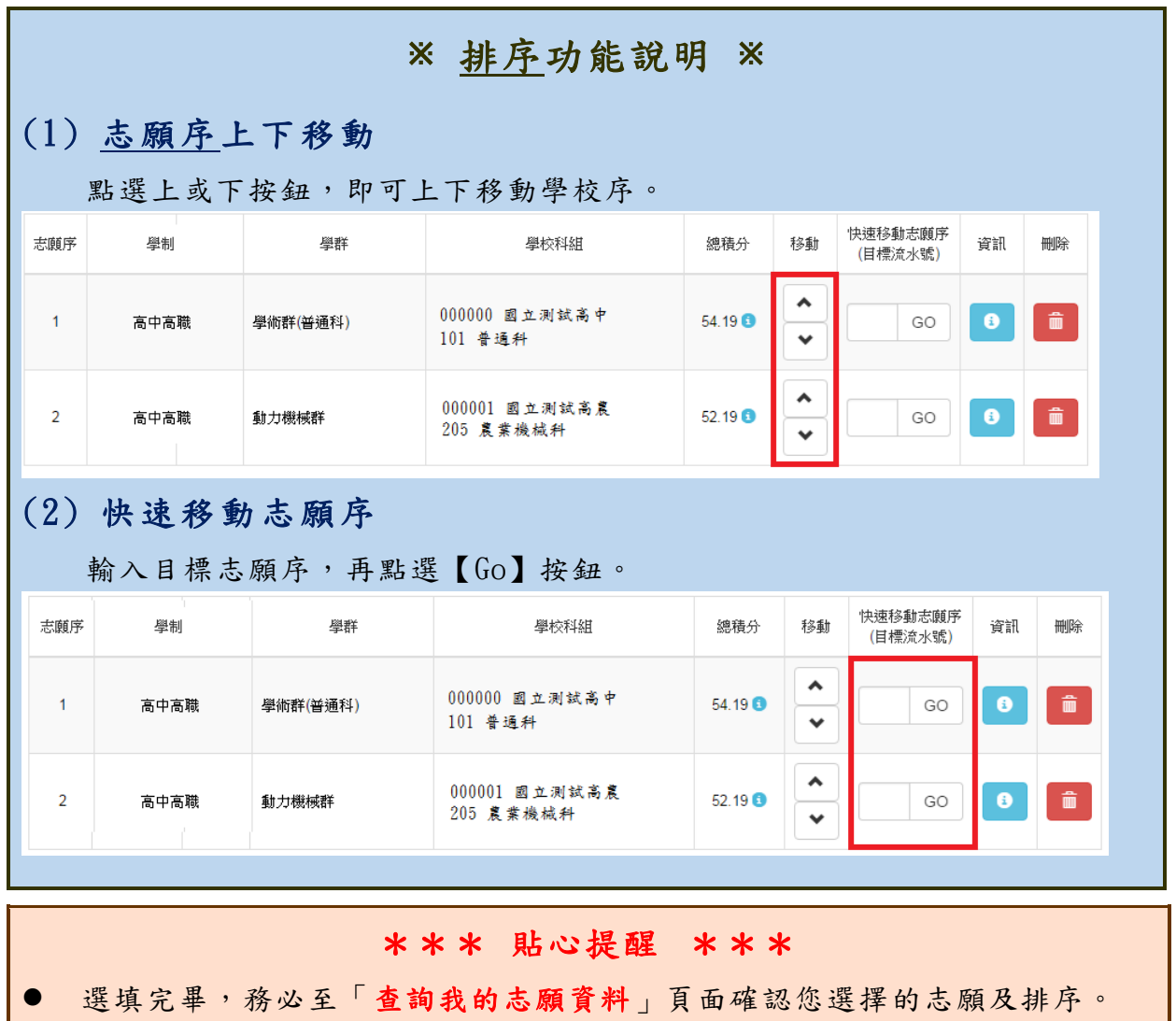

#### <span id="page-11-0"></span>**(三) 查詢我的免試志願資料**

## 免試志願選填完畢,務必點選「查詢我的志願資料」確認您所選填儲存的志 願及排序。

**點選【志願選填相關作業】裡的【查詢我的志願資料】。**

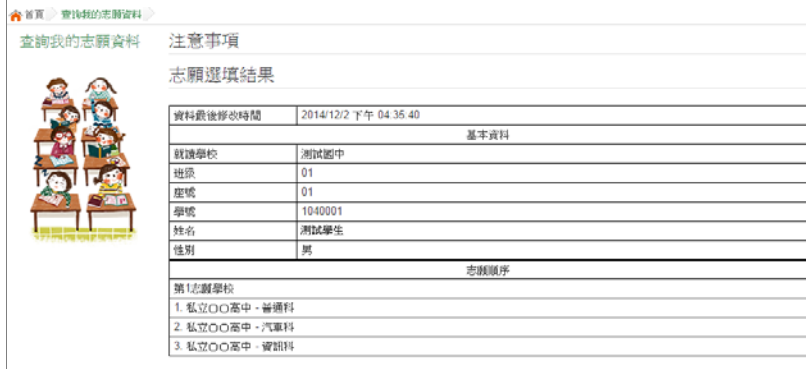